## LOAS

# TNK-SUP211シリーズ テンキーボード

## 取扱説明書

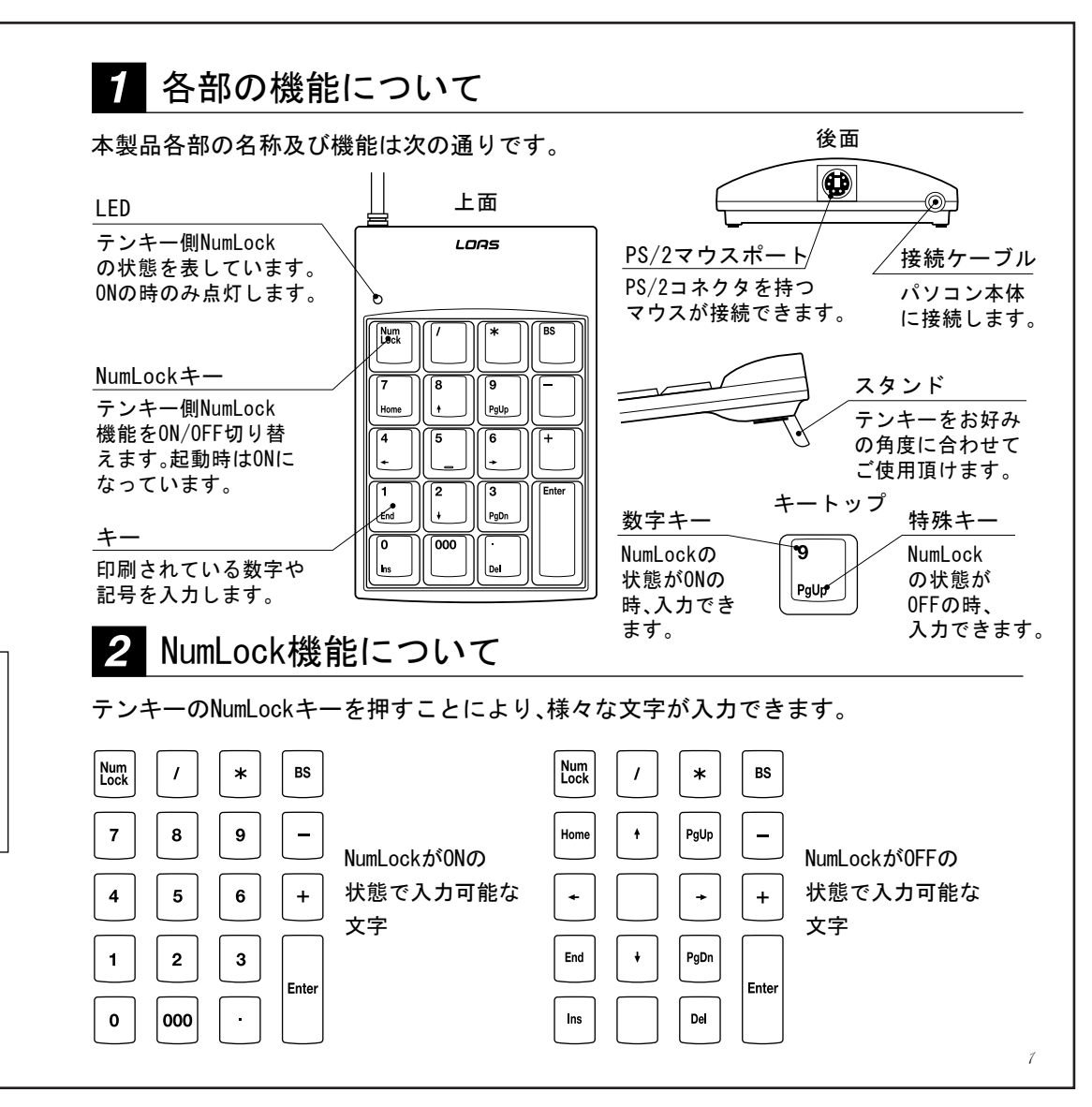

はじめに

このたびは、ロアス製品をお買い求めいただきまして、誠にありがとうございます。 ご使用の前にこの取扱説明書を最後までよくお読みになり、内容に従って正しくご利用下さい。 また、お読みになった後も大切に本書を保管して下さい。

#### 3 セットアップの手順 5 テンキーの接続方法 本製品をパソコンに接続する際は、必ず添付の非同期ユーティリティをインストール後、テンキーを 1.パソコンのUSBポートにテンキーを接続します。 接続して下さい。テンキーを先に接続しますと、本体キーボードドライバが英語キーボード配列に変 2.Windows2000/Me/XPの場合、自動的に わる事があります。 ドライバが組み込まれます。ハードデ ドライバソフトウェアのインストール方法 クの動作が止まるまでしばらくお待ち また、途中でメッセージが出る場合が。 **SAN DESCRIPTIONS** 1. 添付のフロッピーディスクをパソコンのフロッピー <sup>図1</sup> この場合は、「はい」又は「続行」を選択し、ここい。 T CASTINGSTON ドライブに挿入します。 Windows98の場合、ドライバのインストール New Next 2.パソコンの「スタート」又は「全てのスタート」→「ファ 画面が表示されます。画面のメッセージに イル名を指定して実行」を選択します。  $1.36$   $1.33$   $1.33$   $1.33$   $1.33$   $1.33$   $1.33$   $1.33$   $1.33$   $1.33$   $1.33$   $1.33$   $1.33$   $1.33$   $1.33$   $1.33$   $1.33$   $1.33$   $1.33$   $1.33$   $1.33$   $1.33$   $1.33$   $1.33$   $1.33$   $1.33$   $1.33$   $1.33$   $1.33$   $1.33$   $1.33$   $1.3$ 従ってインストールを行って下さい。  $\blacksquare$ 3.新しいウインドウ(図1)が開きますので、textボックス に「A:¥Setup. EXE 」(フロッピードライブが別の場合<sup>図2</sup> いいかんよう おしかいれい ハンド・サイン 3.ドライバをインストール後、本製品をお使い はそのドライブに変更下さい。)と半角で入力し、 图 《银江华在建筑工人》 頂けます。 For ad the lighting car in 「OK」をクリックして下さい。 Graham Falcon Lead Mine 4.インストールを行うフォルダを開いていきます。 ワンポイント (図2)現在表示されているフォルダで問題が無い場合 care aprients  $1.701$ は「次へ」をクリックして下さい。 ドライバをインストール中、ドライバの場所を聞いてくる事があります。 |<br>もし変更する場合は、インストールを行いたいフォル<sup>||図3</sup> その際は、次のディレクトリを指定して下さい。  $67 - 48$ PERmanent for Subsystem by ..........  $0.7 - 0.5$ DRALER HASSEN HARRY TEST ダを入力し、指定して下さい。 ・Windows98/Meプリインストールモデルを ⇒ C:¥Windows¥Options¥Cabs 5. インストールが開始されます。(図3)完了後、再起動を ご使用の場合  $224$ するか聞いてきますので、(図4)「はい」をクリックし --------------------・Windows2000プリインストールモデルを ⇒ C:¥i386  $-7 - 1$ て下さい。自動的にパソコンが再起動されます。 ご使用の場合 図4 日 ・WindowsXpプリインストールモデルを ⇒ C:¥Windows¥i386 ご使用の場合 **CERTIFICATION**  $7)$ ※再起動を行う際には、必ずフロッピーを抜いて HOMES 8.2 9-17 4/46.67/8 Yr ・Windows98へアップグレードを ⇒ [CD-Romドライブ]:¥Win98 から行って下さい。 ALCOHOL: YOU 行っている場合 これで非同期化ユーティリティのインストールは  $(10000 - 14)$ ・Windows2000/Xpへアップグレードを 完了します。再起動後、タスクバーの右下にアイコン ⇒ [CD-Romドライブ]:¥i386 行っている場合 (図5)が表示されます。 **周围三径端** 図5 ・WindowsMeへアップグレードを ⇒ [CD-Romドライブ]:¥Win9x アイコン  $19/21 + 321$ 行っている場合 2 3

### 6 非同期化ユーティリティのアンインストール

1.非同期化ユーティリティをアンインストールするにはWindowsの「スタート」又は「全てのスタ ート」→「ロアス」→「テンキー」→「非同期化ユーティリティのアンインストール」を実行して下 さい。

2. アンインストールしても良いか確認してきます。問題がなければ「OK」をクリックして下さい。 3. アンインストールが実行されます。完了後、「OK」をクリックして下さい。 4. 再起動するよう求められます。「はい」をクリックし、再起動を行って下さい。

### トラブルシューティング

- Q1: テンキー接続後、キーボードから「( ][ ¥ ] 等を入力しても、正しい文字がでない。
- A1:添付の非同期化ユーティリティをインストールしていない状態で、テンキーを接続した 場合発生します。この場合、デバイスマネージャーのキーボードドライバ「106 / 109・・・」 を再インストールして下さい。
- Q2:お手持ちのマウスが持っている機能が一部使用できない。
- A2: 本製品にPS/2マウスを接続した場合、マウスはHID互換マウスとして動作します。 お手持ちのマウスに添付されているユーティリティがUSBマウスに対応していない為、 そのユーティリティの機能が使用できません。
- Q3:入力はできるがデバイスマネージャー上で「 ? 」マークが付いている。
- A3: Windows の仕様上、このような現象が発生します。テンキーが動作していてこの状態が発 生する場合は、そのままご使用下さい。使用上問題ありません。
- Q4:WindowsXp環境下で「、WindowsXPとの互換性を検証するWindowsロゴテストに合格して いません」と表示されます。
- A4:本製品をWindowsXp環境下でご使用される際、このようなメッセージが表示されます。 弊社での、WindowsXP環境下の動作検証の結果、本製品を使用した事によるシステムの不 具合等は発生しない事が確認できております。

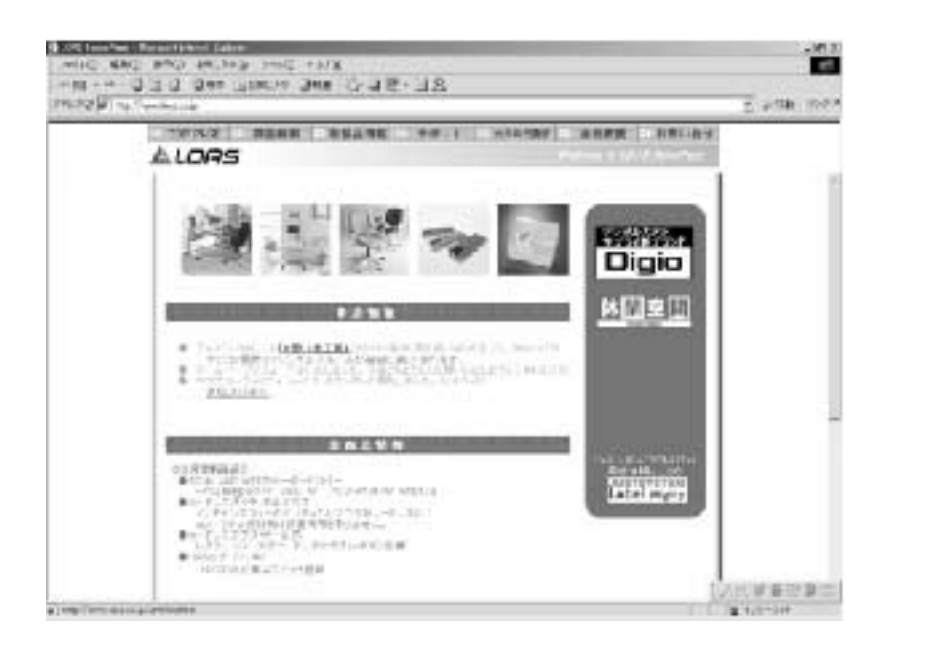

最新ドライバのダウンロードや商品についてのお知らせは、

ロアスホームページ http://www.loas.co.jp

### 商品に関するお問い合わせは下記ユーザーサポートセンターまで サポートセンター TEL.072-361-1830 《受付時間10:00~12:00・13:00~16:00月曜日~金曜日》【祝・祭日を除く】

マニュアル No. TNKSUP211-B0204

4